**Федеральное государственное бюджетное образовательное учреждение высшего образования «ГОСУДАРСТВЕННЫЙ УНИВЕРСИТЕТ ПРОСВЕЩЕНИЯ»**

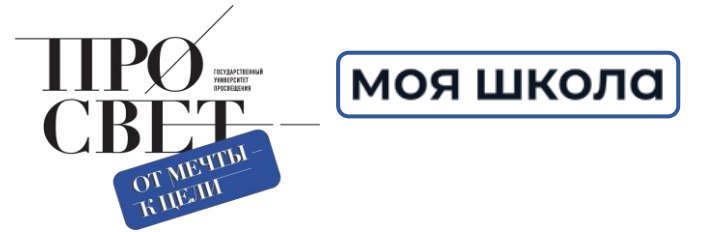

# **ФГИС «Моя школа». Сервисы «Смарт ТВ» и «Файлы»: организация работы в ОО**

### **Иван Аникеев**

Центр обеспечения разработки, развития и сопровождения компонентов цифровой образовательной среды, Государственный университет просвещения

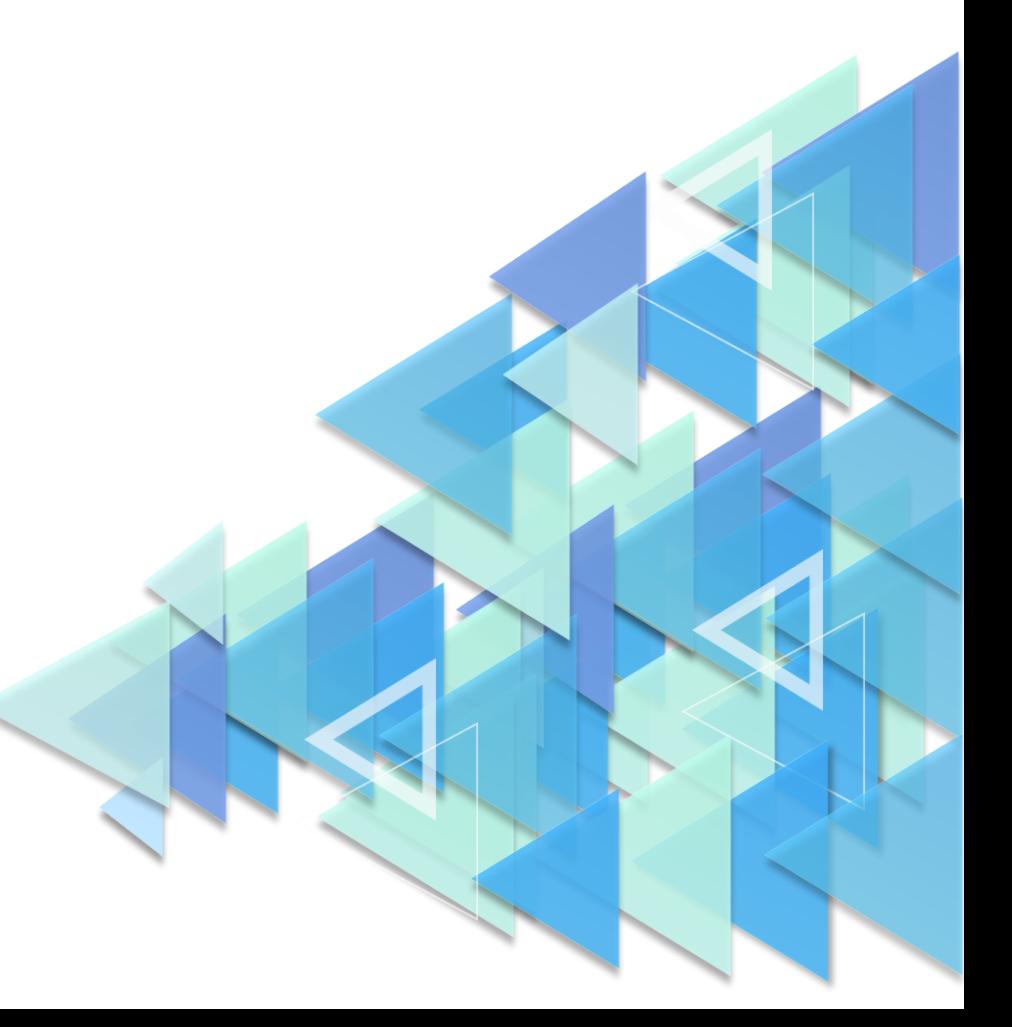

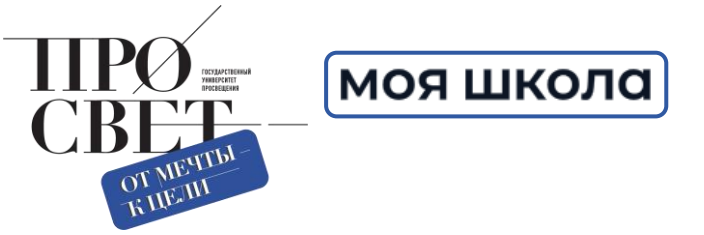

# **РАБОТА С СЕРВИСОМ «СМАРТ ТВ»**

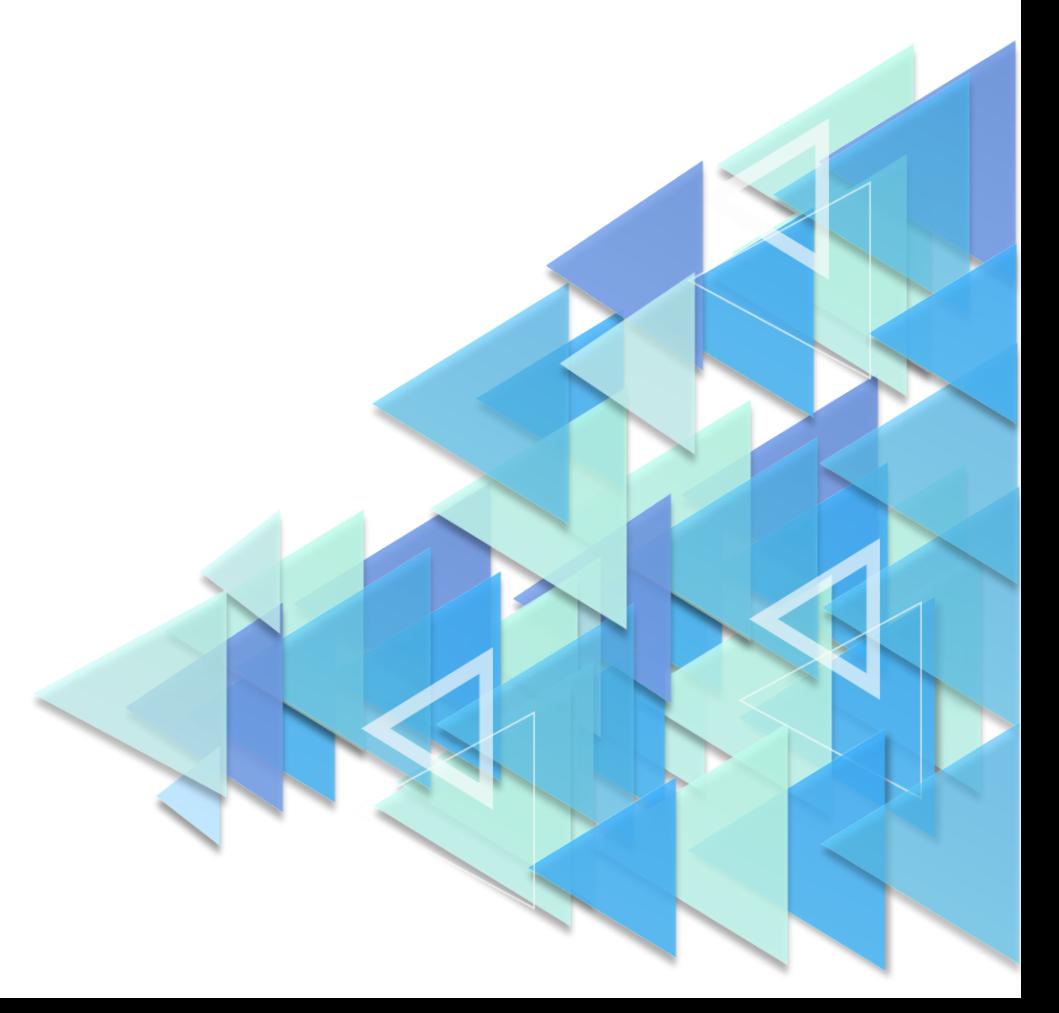

### **Инструкция по работе с сервисом «Смарт ТВ»**

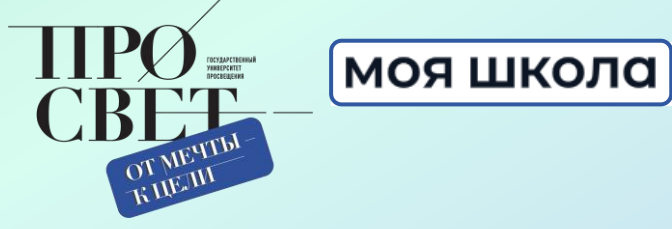

**https://myschool.guppros.ru/**

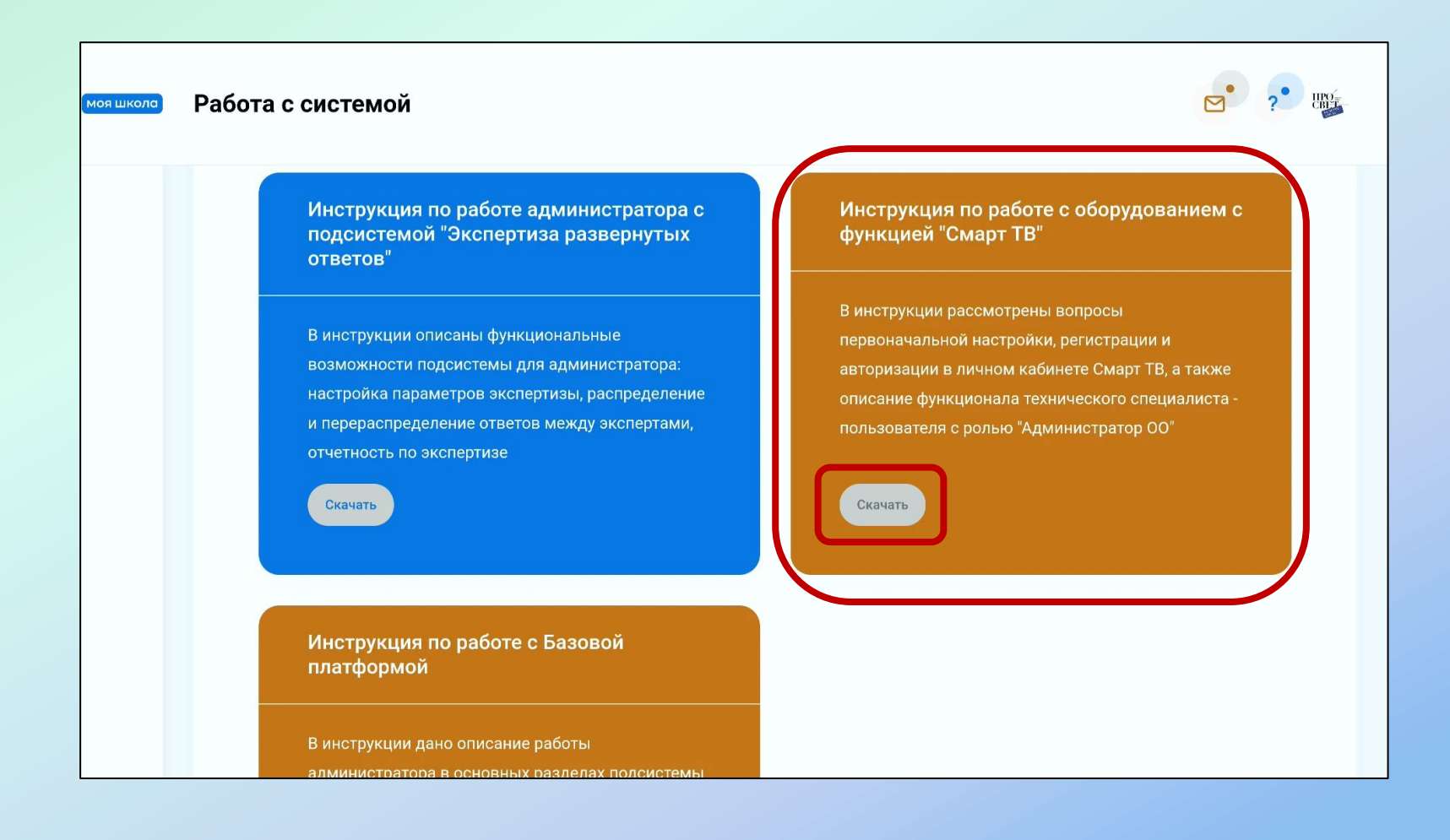

### **Инструкция по работе с сервисом «Смарт ТВ»**

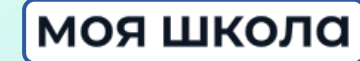

#### **ИНСТРУКЦИЯ**

для администраторов по работе с подсистемой «Смарт ТВ»

#### 1. АВТОРИЗАЦИЯ В ЛИЧНОМ КАБИНЕТЕ СМАРТ ТВ

Работа технического специалиста с оборудованием с функцией Смарт ТВ начинается с авторизации в личном кабинете Смарт ТВ. Для входа в личный кабинет Смарт ТВ (далее - ЛК) техническому специалисту необходимо на персональном компьютере (далее - ПК) в браузере открыть страницу входа в ЛК по ссылке: https://cms.myschool.edu.ru/cms/(рис. 1).

#### 2. ПЕРВОНАЧАЛЬНАЯ НАСТРОЙКА И РЕГИСТРАЦИЯ СМАРТ ТВ

Первоначальная настройка и регистрация Смарт ТВ проводится техническим специалистом (роль «Администратор ОО»). Технический специалист должен проверить установленную на устройстве операционную систему (андроид не ниже 9 версии) и наличие у устройства операционной системы, которая поддерживает функцию Смарт ТВ.

Далее технический специалист должен скачать дистрибутив приложения ФГИС «Моя школа» для Смарт ТВ, после чего установить приложение на устройство.

Скачать Приложение для СМАРТ-ТВ «Моя Школа»

Скачать приложение для установки на устройство

#### Перейти по ссылке для регистрации устройства

### **Установка приложения «Моя школа»**

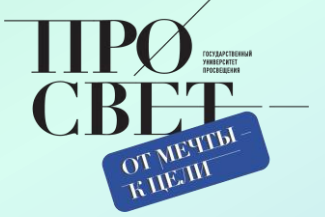

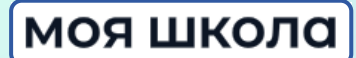

![](_page_4_Picture_3.jpeg)

![](_page_4_Figure_4.jpeg)

### **Настройка приложения «Моя школа»**

#### Проверить разрешения

Устройству необходимо проверить, все ли разрешения он получил

Проверить

![](_page_5_Picture_3.jpeg)

Нажимать **- Проверить –** пока все разрешения не будут даны.

![](_page_5_Picture_5.jpeg)

#### **моя школа**

![](_page_5_Picture_7.jpeg)

#### Поверх других приложений

Моя школа мш Разрешено

![](_page_5_Picture_10.jpeg)

### **Настройка приложения «Моя школа»**

![](_page_6_Picture_1.jpeg)

#### моя школа

![](_page_6_Figure_3.jpeg)

Устройству необходимо проверить, имеется ли соединение с сервером

Соединение установлено

Выполнено! Устройство подключено к интернету

![](_page_6_Picture_7.jpeg)

Разрешить приложению Моя школа доступ к фото, мультимедиа и файлам на устройстве?

Чтобы изменить разрешения, откройте "Настройки" и выберите "Приложения".

Проверить разрешения

Нажимать **- Проверить –** пока все разрешения не будут даны.

Разрешить

Запретить

![](_page_7_Figure_0.jpeg)

### **Регистрация устройства в ЦОС**

![](_page_8_Picture_1.jpeg)

### **Регистрация устройства в ЦОС**

![](_page_9_Picture_1.jpeg)

ОТКЛЮЧИТЬСЯ

#### моя школа

![](_page_9_Picture_3.jpeg)

 $\sim$  отчеты

## **Система «Смарт ТВ»** система для интеграции ряда подсистем

«Моя школа» с оборудованием системы Смарт

![](_page_10_Picture_2.jpeg)

![](_page_10_Figure_3.jpeg)

![](_page_11_Figure_0.jpeg)

### **Урок на «широком» экране**

![](_page_12_Picture_1.jpeg)

#### **моя школа**

![](_page_12_Figure_3.jpeg)

![](_page_13_Figure_0.jpeg)

![](_page_14_Picture_0.jpeg)

![](_page_14_Picture_3.jpeg)

![](_page_15_Picture_0.jpeg)

# **РАБОТА С СЕРВИСОМ «ФАЙЛЫ»**

![](_page_15_Picture_2.jpeg)

### **Система «Мои файлы»**

![](_page_16_Picture_1.jpeg)

- облачный офис, в состав которого входят редакторы текстовых документов, таблиц и презентаций, совместимые со всеми популярными форматами

#### **интуитивно понятный интерфейс**

#### **справка по работе с документами**

#### **самостоятельное обновление**

**Преимущества использования системы «Мои файлы» в учебном процессе:**

- возможность использования системы как интерактивного офиса;
- использование системы как облачного хранилища;
- возможность совместной работы с файлами в режиме реального времени

### **Функционал подсистемы «Файлы»**

![](_page_17_Picture_1.jpeg)

![](_page_17_Figure_2.jpeg)

### **Начать работать просто, как раз, два, три!**

![](_page_18_Picture_1.jpeg)

![](_page_18_Figure_2.jpeg)

### **Три варианта доступа**

![](_page_19_Picture_1.jpeg)

![](_page_19_Figure_2.jpeg)

![](_page_19_Figure_3.jpeg)

### **Работа с документами**

![](_page_20_Picture_1.jpeg)

![](_page_20_Figure_2.jpeg)

### **Можно работать всем вместе**

![](_page_21_Picture_1.jpeg)

![](_page_21_Figure_2.jpeg)

![](_page_21_Figure_3.jpeg)

![](_page_21_Picture_60.jpeg)

![](_page_21_Picture_5.jpeg)

ക

 $\mathbb{Z}$ 

<℃

☆

Ō

 $\odot$ 

Мои

Возможность просмотра на оборудовании с функцией Смарт ТВ

### **Работа с подсистемой файлы на уроке**

![](_page_22_Picture_1.jpeg)

![](_page_22_Picture_2.jpeg)

#### **Ответы на задания учителя 1**.

![](_page_22_Figure_4.jpeg)

#### **Совместная работа в одном документе 2**.

![](_page_22_Figure_6.jpeg)

![](_page_22_Picture_7.jpeg)

![](_page_22_Picture_8.jpeg)

![](_page_22_Picture_9.jpeg)

текстовый

![](_page_22_Picture_11.jpeg)

презентация

презентация

![](_page_22_Picture_12.jpeg)

![](_page_23_Figure_0.jpeg)

![](_page_24_Picture_0.jpeg)

# **ОБЩИЕ ВОПРОСЫ ПО РАБОТЕ СО ФГИС «МОЯ ШКОЛА»**

# **Взаимодействие и партнерство с субъектами РФ**

![](_page_25_Picture_1.jpeg)

моя школа

Государственный университет просвещения в лице нашего Центра взаимодействует с региональными министерствами (департаментами) образования и развивает **эффективное сотрудничество** в рамках реализации проекта «Цифровая образовательная среда».

![](_page_25_Picture_4.jpeg)

На сегодняшний день мы заключили Соглашение о сотрудничестве уже с **8 регионами** и готовы расширить партнерские связи!

Приглашаем вас к взаимодействию!

![](_page_25_Picture_7.jpeg)

Регионы, заключившие соглашение о сотрудничестве

![](_page_25_Picture_175.jpeg)

Форма соглашения о сотрудничестве находится здесь:

<https://disk.yandex.ru/i/o6oEKpYw6dUlPQ>

![](_page_25_Picture_12.jpeg)

# **Онлайн курсы повышения квалификации для администраторов**

![](_page_26_Picture_1.jpeg)

![](_page_26_Picture_2.jpeg)

![](_page_26_Picture_3.jpeg)

Онлайн-курсы повышения квалификации для администраторов и педагогов для получения практических навыков по работе во ФГИС «Моя школа»

Практико-ориентированные курсы содержат:

![](_page_26_Picture_6.jpeg)

![](_page_26_Picture_7.jpeg)

![](_page_26_Picture_8.jpeg)

![](_page_26_Picture_9.jpeg)

После прохождения курсов пользователи раскроют для себя все возможности подсистем **ФГИС «Моя школа»**

**Регистрация на курсы:**

https://adminmyschool.ru/

![](_page_26_Picture_13.jpeg)

![](_page_27_Figure_0.jpeg)

# **Онлайн курсы повышения**

моя школа

#### позволяющая аккумулировать аналитику прохождения курсов

используется система **«Прокторинг»**,

выдается по завершению курсов, при условии удачного прохождения итоговых работ

#### **электронный сертификат**

![](_page_28_Picture_4.jpeg)

![](_page_28_Picture_5.jpeg)

у региональных и муниципальных координаторов, администраторов ОО есть возможность просмотра

# **Онлайн курсы повышения квалификации для администраторов**

![](_page_28_Picture_8.jpeg)

![](_page_28_Picture_9.jpeg)

### **Контакты**

![](_page_29_Picture_1.jpeg)

![](_page_29_Picture_2.jpeg)

![](_page_29_Picture_3.jpeg)